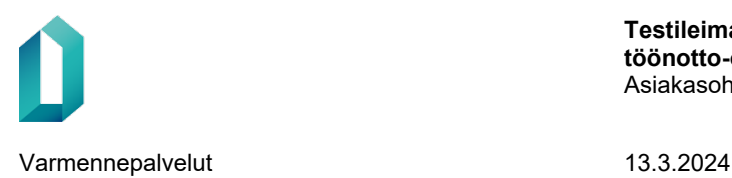

# **Digi- ja väestötietoviraston testileimapalvelu**

## Testileimapalvelun käyttöönottoohje

13.3.2024

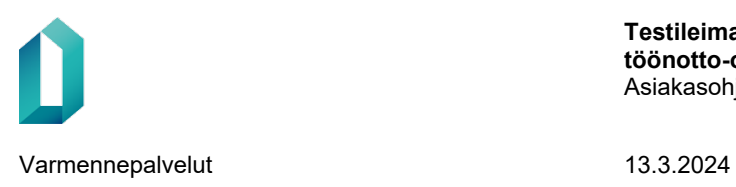

### **Dokumentinhallinta**

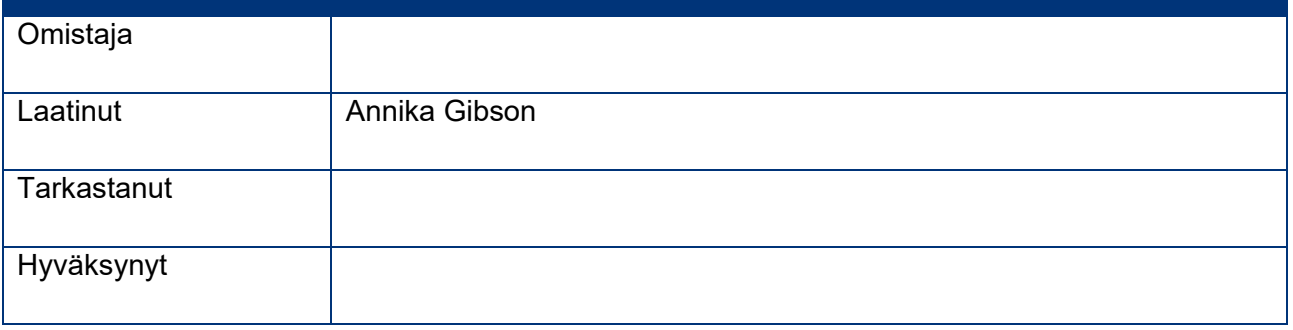

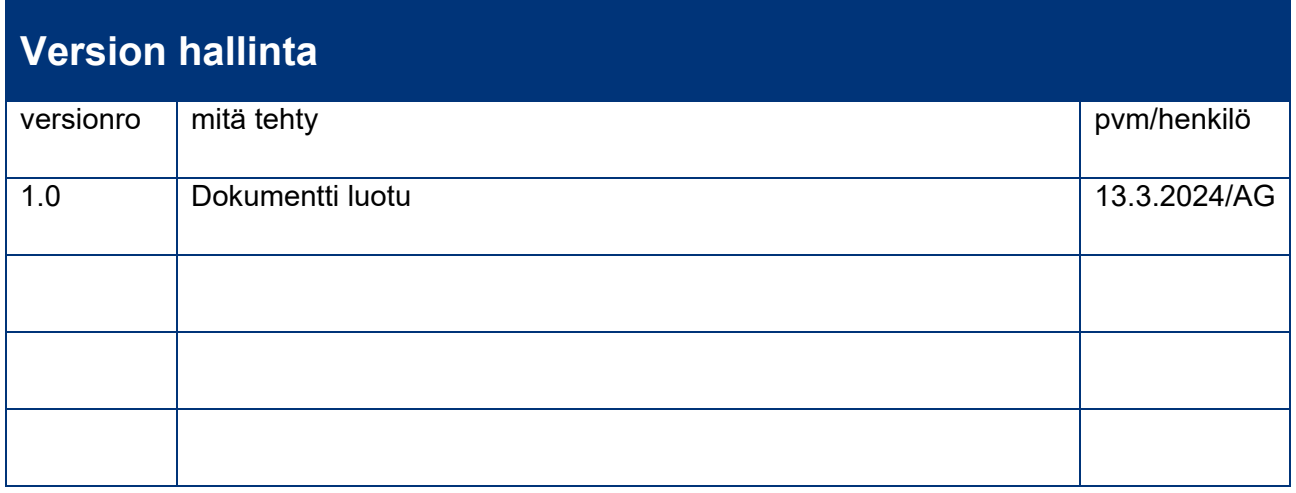

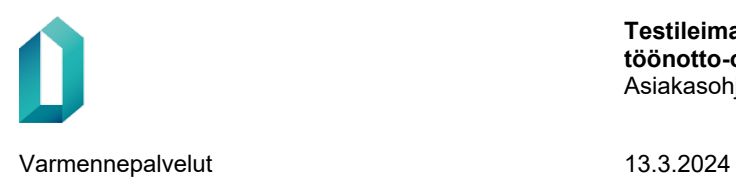

## **Sisällysluettelo**

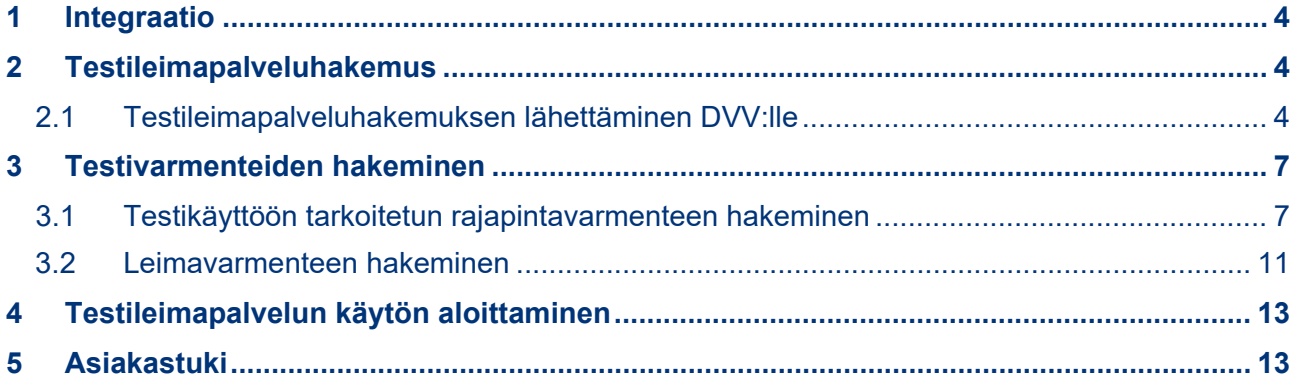

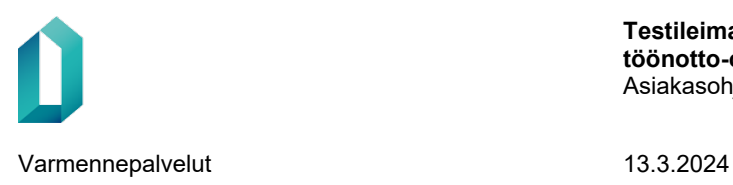

## **Digi- ja väestötietoviraston testileimapalvelu**

Tässä dokumentissa ohjeistetaan testileimapalvelun käyttöönoton vaiheet:

- 1. Integraatio
- 2. Testileimapalveluhakemuksen lähettäminen
- 3. Testivarmenteiden hakeminen

#### <span id="page-3-0"></span>**1 Integraatio**

Testileimapalvelun käyttöönottaminen edellyttää, että asiakas toteuttaa integraation oman testijärjestelmänsä ja testileimapalvelun REST-rajapinnan välille. Asiakas voi halutessaan aloittaa integraation toteuttamisen jo ennen testileimapalveluhakemuksen lähettämistä.

Testileimapalvelun integraatio-ohjeen ja sen sisältämän teknisen rajapintakuvauksen saatte pyynnöstä DVV:n varmennepalveluista laittamalla sähköpostia osoitteen [var](mailto:varmennepalvelut@dvv.fi)[mennepalvelut@dvv.fi.](mailto:varmennepalvelut@dvv.fi)

#### <span id="page-3-1"></span>**2 Testileimapalveluhakemus**

Testileimapalvelun käyttöönottaminen edellyttää, että organisaatio lähettää testileimapalvelua koskevan hakemuksen Digi- ja väestötietoviraston DVV:n verkkoasioinnissa osoitteessa [https://asiointi.dvv.fi/.](https://asiointi.dvv.fi/)

Jos tarvitset lisätietoa testileimapalvelusta ennen sopimuksen tekemistä, ole yhteydessä DVV:n varmennepalveluihin osoitteessa [varmennepalvelut@dvv.fi.](mailto:varmennepalvelut@dvv.fi)

#### <span id="page-3-2"></span>**2.1 Testileimapalveluhakemuksen lähettäminen DVV:lle**

1. Suosittelemme oman asiakastilin perustamista verkkoasiointiin testileimapalveluun ja leimapalveluun liittyviä toimenpiteitä varten. Voit luoda uuden tilin *Luo asiakastili rekisteröitymällä* -kohdasta. Huomaathan, että tili on organisaatio-, ei käyttäjäkohtainen.

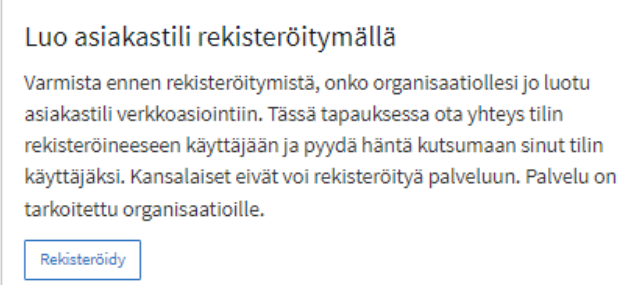

*Kuva 1 Uuden tilin luominen verkkoasioinnissa.*

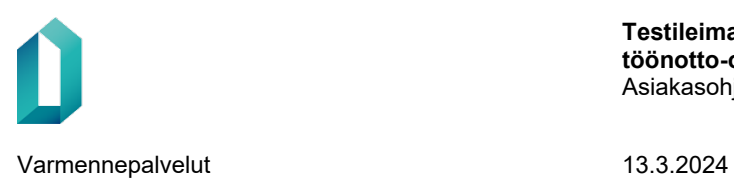

a. Tilille kannattaa jo tilin luonnin yhteydessä kutsua vähintään yksi toinen käyttäjä tilin hallinnoimisen helpottamiseksi. Käyttäjän lisääminen tapahtuu tilin luomisen ja tilille kirjautumisen jälkeen tilin yläoikealla olevan hampurilaisvalikon *Käyttäjien hallinta* -kohdasta.

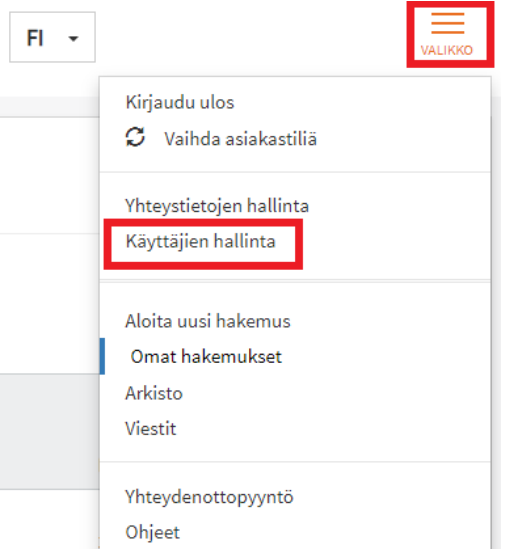

*Kuva 2 Uuden käyttäjän kutsuminen tilille Käyttäjien hallinta -kohdassa.*

2. Kun olet luonut tilin, siirry kohtaan *Aloita uusi hakemus.*

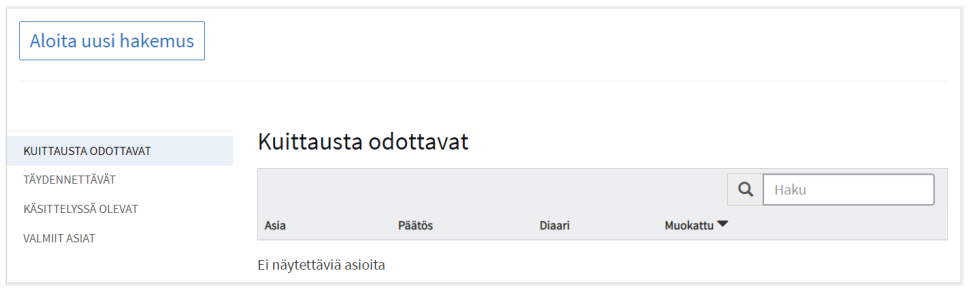

*Kuva 3 Verkkoasioinnin etusivu, jossa Aloita uusi hakemus -painike näkyy sivun vasemmassa yläreunassa kirjautumisen jälkeen.*

- 3. Valitse *Julkishallinto-* tai *Yritykset ja Yhteisöt* -välilehti riippuen siitä, kumpaa organisaatiosi edustaa. Voit tarvittaessa tarkistaa *Ohjeet-*osiosta, kumpi välilehti tulee valita.
- 4. Valitse *Haluan tilata toimikortteja tai palveluvarmenteita*.

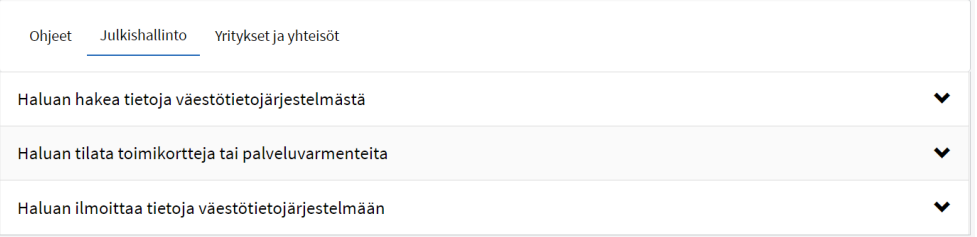

*Kuva 4 Valitse Julkishallinto tai Yritykset ja Yhteisöt ja Haluan tilata toimikortteja tai palveluvarmenteita*

5. Valitse *Testileimapalveluhakemus*-rivin kohdalta *Aloita*.

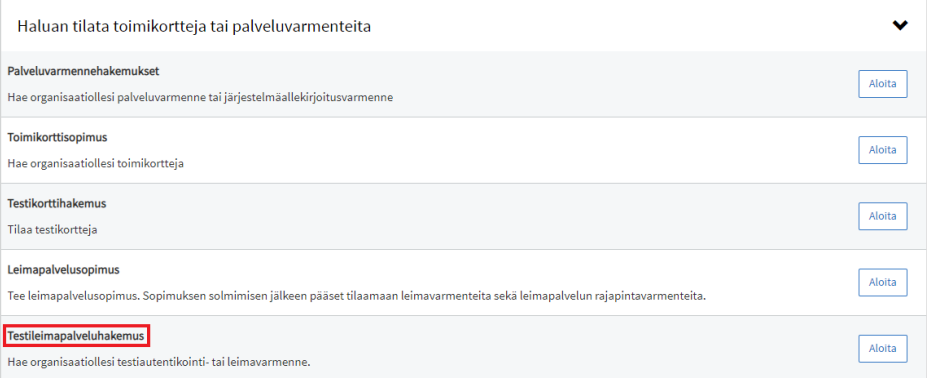

*Kuva 5 Valitse Testileimapalveluhakemus-riviltä Aloita*

- 6. Lue avautuvan sivun alussa olevat ohjeet ennen hakemuksen tietojen täyttämistä.
- 7. Tämän jälkeen pääset aloittamaan hakemuksen tietojen täyttämisen. Pakolliset tiedot on merkitty punaisilla tähdillä. Täytettävien osioiden vasemmassa laidassa oleva ikoni näyttää, onko osion kaikki pakolliset tiedot täytetty (vihreä  $\bullet$ ), vai puuttuuko osioista pakollisia tietoja (harmaa  $\circledcirc$ ).
- 8. Täydennä organisaation tiedot
	- Organisaation perustiedot tulevat hakemukselle tilin tiedoista. Jos tiedoissa on korjattavaa, voit muokata osaa tiedoista sivun oikeassa yläkulmassa olevan hampurilaisvalikon *Yhteystietojen hallinta* –kohdasta. Huomaathan, että osiossa olevat organisaatiotiedot ovat organisaatiokohtaisia ja päivittyvät kaikille tilin käyttäjille.
	- Täydennä hallinnollisen yhteyshenkilön tiedot sekä laskutustiedot.
- 9. Käyttöehtojen hyväksyminen
	- Kun olet tutustunut testileimapalvelun käyttöehtoihin, rastita osion alalaidassa oleva ruutu, jossa hyväksyt ja sitoudut käyttöehdot.

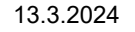

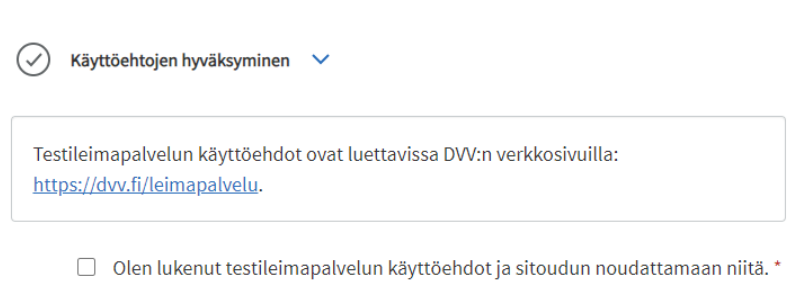

*Kuva 6 Lue ja hyväksy käyttöehdot.*

#### 10. Liitteet

- Liitteitä ei tarvitse toimittaa.
- 11. Hakemuksen lähettäminen
	- Voit lähettää hakemuksen DVV:lle, kun kaikki pakolliset osiot on täytetty. Jos Lähetä DVV:lle -painike ei ole aktiivinen ja näet lomakkeella alla olevan kuvakkeen, tulee sinun palata lomakkeen tietoihin ja täydentää puuttuvat tiedot.

Voit lähettää lomakkeen käsiteltäväksi vasta kun kaikki tarvittavat osiot on täytetty. Tarkista että kaikkien osioiden yhteydessä näkyy oikein täyttämistä ilmaiseva O-symboli.

*Kuva 7 Verkkoasiointi ilmoittaa, että hakemusta ei voi lähettää, sillä kaikkia pakollisia osioita ei ole täytetty.*

12. Hakemuksen lähettämisen jälkeen voit hakea testivarmenteita.

#### <span id="page-6-0"></span>**3 Testivarmenteiden hakeminen**

Testileimapalvelun käyttö edellyttää yhden testikäyttöön tarkoitetun rajapintavarmenteen ja yhden testileimavarmenteen hakemista.

DVV myöntää molemmat testivarmenteet samalla voimassaoloajalla, joten molemmat testivarmenteet tulee hakea samaan aikaan.

#### <span id="page-6-1"></span>**3.1 Testikäyttöön tarkoitetun rajapintavarmenteen hakeminen**

Huomaa, että testikäyttöön myönnetty rajapintavarmenne tuotetaan tuotantovarmenteena, mutta sitä saa käyttää vain testiympäristössä.

1. Etsi testileimapalvelua koskeva hakemus *Käsittelyssä olevat* tai *Valmiit asiat* valikosta. Avaa rivin oikeassa laidassa oleva hampurilaisvalikko ja valitse "*Tilaa testileimapalvelun rajapintavarmenne*". Tämän jälkeen varmenteen hakulomake aukeaa täytettäväksi.

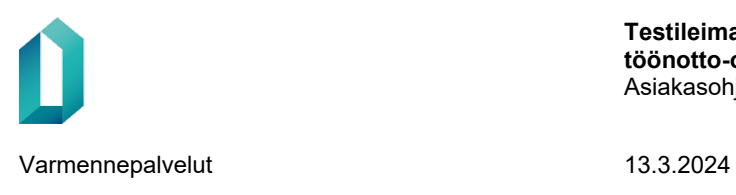

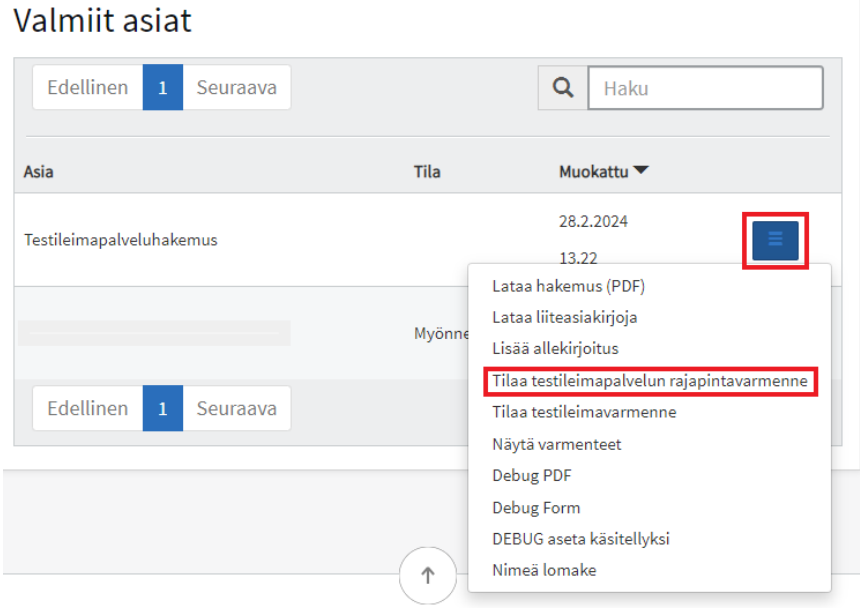

*Kuva 8 Testikäyttöön tarkoitetun rajapintavarmenteen tilaaminen verkkoasioinnissa*

2. Avaa hakemuksella oleva *Organisaation tiedot* -osio. Tarkista, että organisaatiotiedot ja hallinnollisen yhteyshenkilön tiedot ovat oikein. Täydennä laskutustiedot.

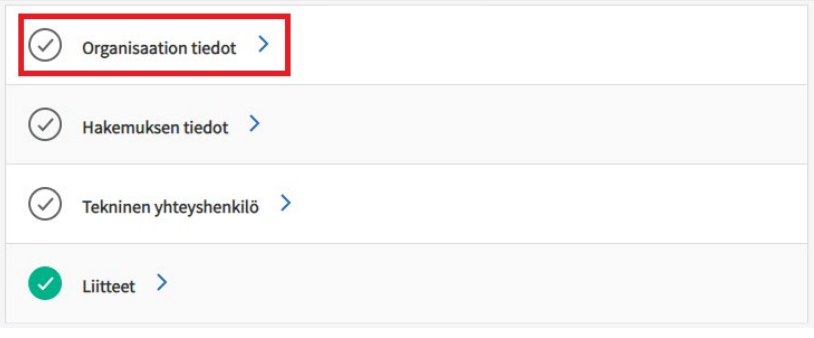

*Kuva 9 Organisaation tiedot -osio.*

3. Avaa seuraavaksi *Hakemuksen tiedot -*osio. Tässä kohtaa hakemukselle tulee merkitä, toimitatko itse varmenteen tiedot sisältävän CSR-tiedoston, vai toimittaako tekninen yhteyshenkilö CSR-tiedoston DVV:lle. Jos tekninen yhteyshenkilö toimittaa varmenteen tiedot, merkitse tähän kohtaan "Kyllä". Jos toimitat itse varmenteen tiedot, merkitse tähän kohtaan "Ei".

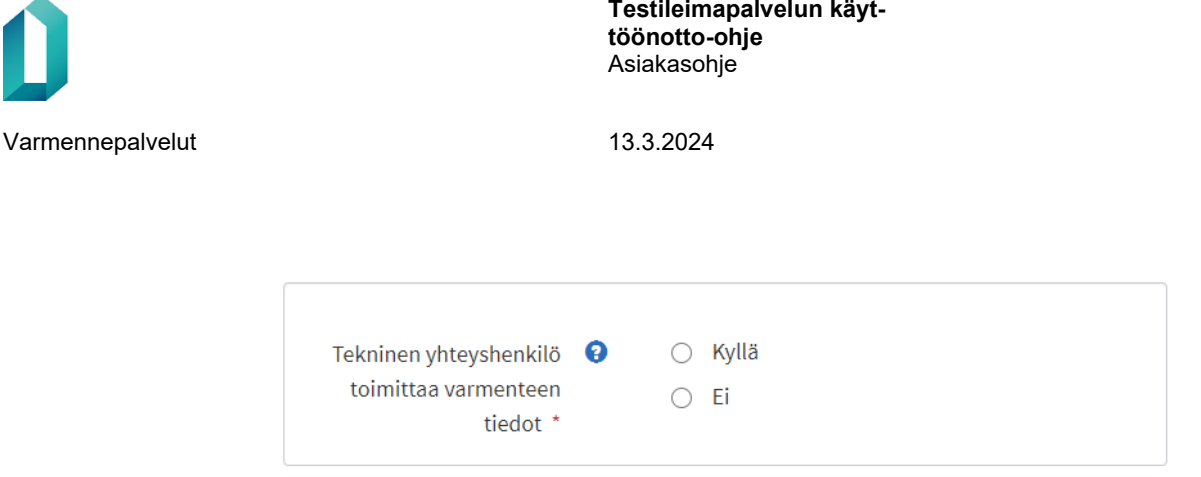

*Kuva 10 Varmenteen tiedot toimittavan tahon valinta.*

- **a. Jos tekninen yhteyshenkilö toimittaa varmenteen tiedot, toimi seuraavasti:**
	- i. Merkitse Varmenteet tiedot -kohtaan varmenteen voimaantulopäivä.
	- ii. Valitse mitä leimaustapoja organisaationne tulee käyttämään testileimapalvelussa.
	- iii. Avaa tämän jälkeen Tekninen yhteyshenkilö -osio ja täytä lomakkeelle Teknisen yhteyshenkilön tiedot. Tekniselle yhteyshenkilölle lähtee hakemuksen lähettämisen jälkeen sähköpostilinkki, jonka kautta yhteyshenkilö voi ladata varmenteen tiedot sisältävän CSR-tiedoston hakemukselle.
	- iv. Lisää halutessasi tekninen varayhteyshenkilö ja siirry kohtaan 5.

#### **b. Jos toimitat itse varmenteen tiedot, toimi seuraavasti:**

- i. Lataa hakemukselle varmenteen tiedot sisältävä CSR-tiedosto.
	- 1. Huom: älä lataa CSR-tiedostoa hakemuksen liitteeksi, vaan lataa se sille varattuun kohtaan.

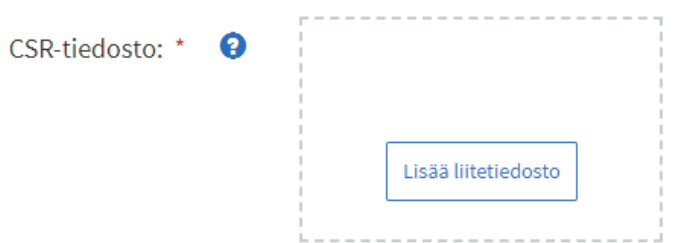

*Kuva 11 CSR-tiedoston lataaminen.*

- ii. Merkitse hakemukselle varmenteen voimaantulopäivä
- iii. Valitse, mitä leimaustapoja organisaationne tulee käyttämään.
- iv. Avaa tämän jälkeen Tekninen yhteyshenkilö -osio ja täytä lomakkeelle Teknisen yhteyshenkilön tiedot. Tekniselle yhteyshenkilölle lähtee hakemuksen lähettämisen jälkeen

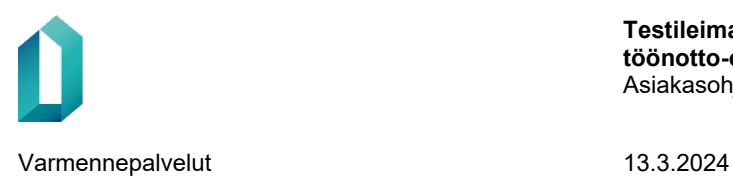

sähköpostilinkki, jonka kautta yhteyshenkilö voi ladata varmenteen tiedot sisältävän CSR-tiedoston hakemukselle.

- v. Lisää halutessasi tekninen varayhteyshenkilö ja siirry kohtaan 5.
- 4. Ennen kuin voit lähettää hakemuksen DVV:lle, tulee sinun hyväksyä henkilötietojesi käsittely ja testivarmenteen julkaiseminen julkisessa varmennehakemistossa, sekä sitoutua käyttöehtoihin. Painamalla "Lähetä DVV:lle" allekirjoitat testivarmennehakemuksen ja hakemus siirtyy DVV:n käsiteltäväksi.

Varmennetta hakiessasi hyväksyt allekirjoituksellasi, että henkilötietojasi käsitellään rekistereissä ja tietojärjestelmissä sekä sitoudut noudattamaan käyttöehtoja (https://dvv.fi/leimapalvelu). Varmenteet ja yksilöivät tunnisteet talletetaan julkiseen varmennehakemistoon DW:n verkkosivuille. Henkilötietoien käsittely ja tiedonsaantioikeus: EU:n vleinen tietosuoja-asetus (EU 2016/679), tietosuojalaki (1050/2018), laki vahvasta sähköisestä tunnistamisesta ja sähköisistä luottamuspalveluista (617/2009), laki väestötietojärjestelmästä ja Digi- ja väestötietoviraston varmennepalveluista (661/2009), laki Digi- ja väestötietovirastosta (304/2019) sekä laki viranomaisten toiminnan julkisuudesta (621/1999).

#### *Kuva 12 Ehtojen hyväksyminen ja hakemuksen lähettäminen.*

o Huomaathan, että voit lähettää hakemuksen käsiteltäväksi vasta, kun kaikki tarvittavat osiot on täytetty. Jos *Lähetä DVV:lle* -painike ei ole aktiivinen ja näet hakemuksella alla olevan kuvakkeen, tarkista että kaikkien osioiden vasemmassa laidassa näkyy vihreä symboli. Jos symboli on harmaalla, tarkista ja täydennä puuttuvat tiedot ja lähetä hakemus.

Voit lähettää lomakkeen käsiteltäväksi vasta kun kaikki tarvittavat osiot on täytetty. Tarkista että kaikkien osioiden yhteydessä näkyy oikein täyttämistä ilmaiseva O-symboli.

*Kuva 13 Kuvake ilmoittaa, että hakemusta ei voi lähettää, sillä kaikkia pakollisia osioita ei ole täytetty.*

Voit tarvittaessa tallentaa hakemuksen keskeneräisenä ja jatkaa hakemuksen täyttämistä myöhemmin. Löydät luonnos-tilassa olevat varmennehakemukset kohdasta *Käsittelyssä olevat* tai *Valmiit asiat* – testileimapalveluhakemus-rivillä oleva hampurilaisvalikko – *Näytä varmenteet*. Hakemuksen täydentäminen onnistuu painamalla *Avaa hakemus* -painiketta.

Kun varmenne on myönnetty, DVV lähettää rajapintavarmenteen hakemukseen merkityille teknisille yhteyshenkilöille. Käsittelyssä olevat ja myönnetyn varmenteet näkyvät Tilaukset-sivulla (Valmiit asiat – Testileimapalveluhakemus – hampurilaisvalikon Näytä varmenteet -kohta).

Testikäyttöön tarkoitetun rajapintavarmenteen myöntämisen jälkeen organisaation tulee asentaa rajapintavarmenne testijärjestelmäänsä. Varmenteen asentamiseen saatte tarvittaessa tukea omalta järjestelmätoimittajaltanne.

Lähetä DVV:lle

Tallenna keskeneräisen

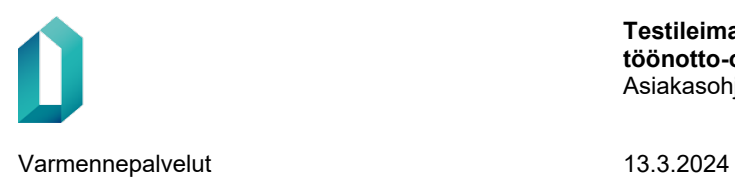

#### <span id="page-10-0"></span>**3.2 Leimavarmenteen hakeminen**

1. Etsi testileimapalvelua koskeva hakemus *Käsittelyssä olevat* tai *Valmiit asiat* valikosta. Avaa rivin oikeassa laidassa oleva hampurilaisvalikko ja valitse "*Tilaa testileimavarmenne*". Tämän jälkeen varmenteen hakulomake aukeaa täytettäväksi.

| Valmiit asiat                         |        |                                                                                            |
|---------------------------------------|--------|--------------------------------------------------------------------------------------------|
| Edellinen<br>Seuraava<br>1            |        | Q<br>Haku                                                                                  |
| Asia                                  | Tila   | Muokattu ▼                                                                                 |
| Testileimapalveluhakemus              |        | 28.2.2024<br>13.22<br>Lataa hakemus (PDF)                                                  |
|                                       | Myönne | Lataa liiteasiakirjoja<br>Lisää allekirjoitus                                              |
| Edellinen<br>Seuraava<br>$\mathbf{1}$ |        | Tilaa testileimapalvelun rajapintavarmenne<br>Tilaa testileimavarmenne<br>Näytä varmenteet |
|                                       |        | Debug PDF<br>Debug Form                                                                    |
|                                       | 个      | DEBUG aseta käsitellyksi<br>Nimeä lomake                                                   |

*Kuva 14 Testileimavarmenteen tilaaminen verkkoasioinnissa.*

1. Avaa hakemuksella oleva *Organisaation tiedot* -osio. Tarkista, että organisaatiotiedot ja hallinnollisen yhteyshenkilön tiedot ovat oikein. Täydennä laskutustiedot.

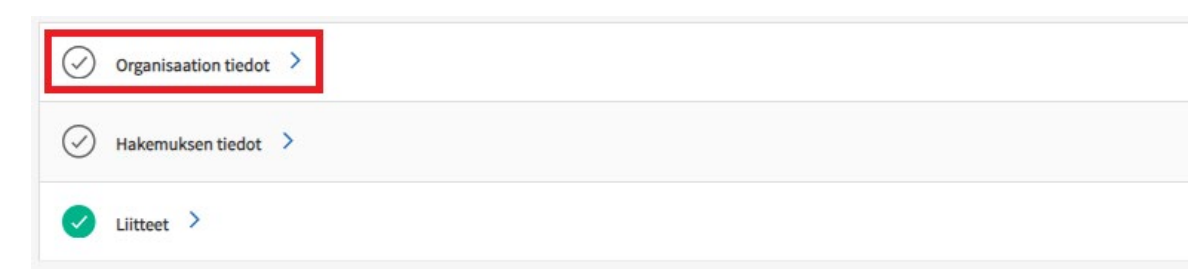

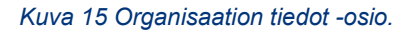

2. Avaa seuraavaksi *Hakemuksen tiedot -*osio. Valitse leimavarmenteen julkisen avaimen salausmenetelmä. Testileimavarmenne myönnetään oletuksena RSA-avaimella.

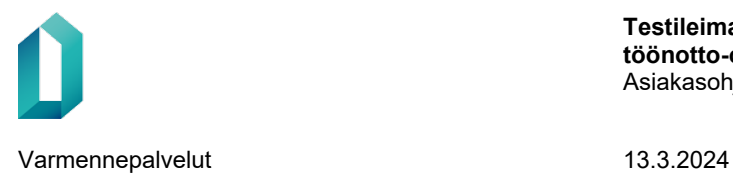

Valitse leimavarmenteen julkisen avaimen salausmenetelmä (RSA tai ECC (ECDSA)) Leimavarmenne myönnetään oletuksena RSA-avaimella.  $\odot$  RSA Avaimen tyyppi\* C ECC (ECDSA)

*Kuva 16 Testileimavarmenteen julkisen avaimen salausmenetelmän valitseminen.*

- 3. Tarkista ja täydennä seuraavaksi varmenteen tiedot.
	- o Organisaatioyksikkö- eli OU-kenttä on valinnainen tieto. Jos varmenteen tietoihin halutaan organisaatioyksikkö-tieto, tulee varmennehakemuksen liitteeksi liittää nimenkirjoitusoikeudellisen henkilön allekirjoittama dokumentti josta käy ilmi, että varmenteen tietoihin merkitty organisaatioyksikkö on olemassa. Jos DVV ei pysty luotettavasti todentamaan tiedon oikeellisuutta, DVV jättää organisaatioyksikkö-tiedon pois varmenteesta.
	- o Jos *Varmenteen tiedot* -kohdan lukituissa kentissä on korjattavaa, tulee korjausta pyytää sähköpostitse osoitteesta [vptuotanto@dvv.fi](mailto:vptuotanto@dvv.fi) hakemuksen lähettämisen jälkeen.
	- o Varmenteet tiedot -osioon tulee merkitä testileimavarmenteen voimaantulopäivä sekä leimaustavat, joita organisaatio tulee käyttämään testileimapalvelussa.

#### Varmenteen tiedot

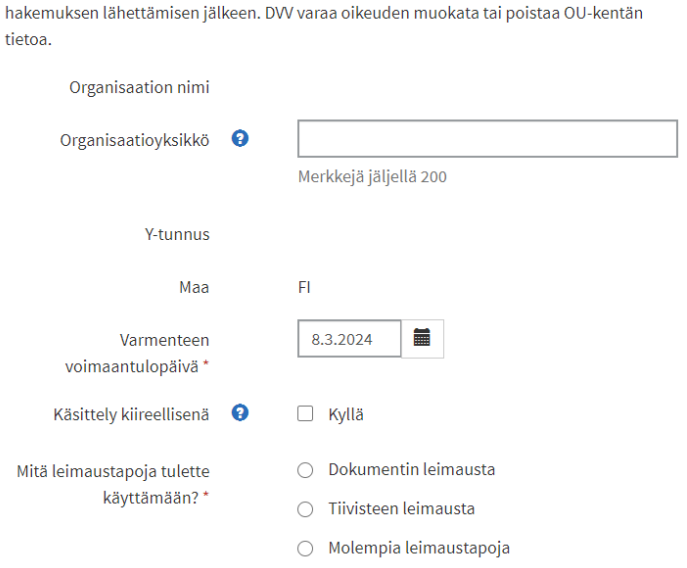

Tarkista, että alla seuraavat leimavarmenteeseen tulevat tiedot ovat oikein. Jos tiedoissa on korjattavaa, ilmoita korjatut tiedot sähköpostitse osoitteeseen vp-tuotanto@dvv.fi

*Kuva 17 Varmenteen tiedot.* 

4. Liitteet

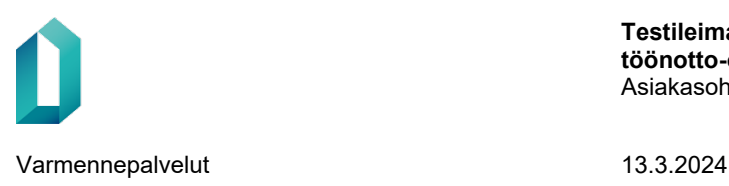

- Liitetiedostoja ei tarvita.
- 5. Ennen kuin voit lähettää hakemuksen DVV:lle, tulee sinun hyväksyä henkilötietojesi käsittely ja varmenteen julkaiseminen julkisessa varmennehakemistossa, sekä sitoutua käyttöehtoihin. Painamalla "Lähetä DVV:lle" allekirjoitat varmennehakemuksen ja hakemus siirtyy DVV:n käsiteltäväksi.

V varmennetta hakiessasi hyväksyt allekirjoituksellasi, että henkilötietojasi käsitellään rekistereissä ja tietojärjestelmissä sekä sitoudut noudattamaan käyttöehtoja (https://dvv.fi/leimapalvelu). Varmenteet ja yksilöivät tunnisteet talletetaan julkiseen varmennehakemistoon DW:n verkkosivuille. Henkilötietojen käsittely ja tiedonsaantioikeus: EU:n yleinen tietosuoja-asetus (EU 2016/679), tietosuojalaki (1050/2018), laki vahvasta sähköisestä tunnistamisesta ja sähköisistä luottamuspalveluista (617/2009), laki väestötietojärjestelmästä ja Digi- ja väestötietoviraston varmennepalveluista (661/2009), laki Digi- ja väestötietovirastosta (304/2019) sekä laki viranomaisten toiminnan julkisuudesta (621/1999).

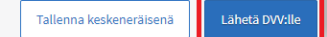

*Kuva 18 Ehtojen hyväksyminen ja hakemuksen lähettäminen.*

o Huomaathan, että voit lähettää hakemuksen käsiteltäväksi vasta kun kaikki tarvittavat osiot on täytetty. Jos Lähetä DVV:lle -painike ei ole aktiivinen ja näet hakemuksella alla olevan kuvakkeen, tarkista että kaikkien osioiden vasemmassa laidassa näkyy vihreä symboli. Jos symboli on harmaalla, tarkista ja täydennä puuttuvat tiedot ja lähetä hakemus.

Voit lähettää lomakkeen käsiteltäväksi vasta kun kaikki tarvittavat osiot on täytetty. Tarkista että kaikkien osioiden yhteydessä näkyy oikein täyttämistä ilmaiseva O-symboli.

*Kuva 19 Kuvake ilmoittaa, että hakemusta ei voi lähettää, sillä kaikkia pakollisia osioita ei ole täytetty.*

Voit tarvittaessa tallentaa hakemuksen keskeneräisenä ja jatkaa hakemuksen täyttämistä myöhemmin. Löydät luonnos-tilassa olevat varmennehakemukset kohdasta *Käsittelyssä olevat* tai *Valmiit asiat* – testileimapalveluhakemus-rivillä oleva hampurilaisvalikko – *Näytä varmenteet*. Hakemuksen täydentäminen onnistuu painamalla *Avaa hakemus* -painiketta.

Kun testileimapalvelun käyttöönotto on valmis, DVV lähettää varmennehakemuksen lähettäjälle sekä hakemukseen merkityille teknisille yhteyshenkilöille sähköpostin, jossa on ohjeet ja kopio leimavarmenteesta. Asiakkaan ei tarvitse asentaa leimavarmennetta.

#### <span id="page-12-0"></span>**4 Testileimapalvelun käytön aloittaminen**

Organisaatio voi aloittaa asiakirjojen lähettämisen testileimapalveluun testijärjestelmässään, kun organisaatio on suorittanut testileimapalvelua koskevan integraation, sille on myönnetty testirajapinta- ja testileimavarmenteet ja se on asentanut testirajapintavarmenteen testijärjestelmäänsä.

#### <span id="page-12-1"></span>**5 Asiakastuki**

Testileimapalvelun käyttöönottoa edeltävä tuki: [varmennepalvelut@dvv.fi](mailto:varmennepalvelut@dvv.fi) 

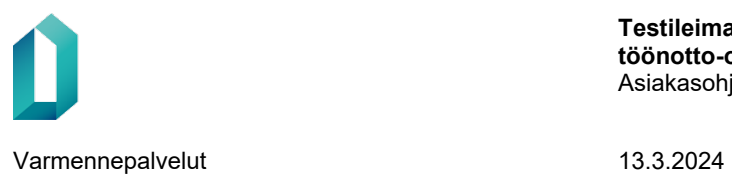

Testileimapalveluhakemuksen täyttöön ja testivarmenteiden hakuun liittyvä tuki: [vptuotanto@dvv.fi](mailto:vptuotanto@dvv.fi)